# **Marketplace Made In Alsace**

# **GUIDE D'UTILISATION**

Apprendre à créer et gérer une boutique sur le marketplace de Made In Alsace

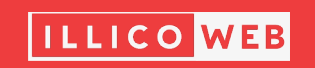

# **TABLE DES MATIÈRES**

### **PARTIE 1**

## **M'INSCRIRE COMME VENDEUR**

Formulaire en ligne **03**

### **PARTIE 2**

## **GÉRER MA BOUTIQUE**

- **04** Accéder à ma boutique
- **05** Mon tableau de bord
- **07** Personnaliser ma boutique

### **PARTIE 3**

## **MES PRODUITS**

- **11** Ajouter mes produits
- **16** Modifier / supprimer un produit

### **PARTIE 4**

## **GÉRER MES COMMANDES**

Afficher et traiter mes **17** commandes

### **PARTIE 5**

## **INFORMATIONS SUPPLÉMENTAIRES**

**18** Ajouter ses réseaux sociaux

## **M'INSCRIRE COMME VENDEUR**

### **Étape**

Pour accéder au formulaire d'inscription vendeur, rendez-vous sur le lien : **01**

> **https://www.madeinalsace. com/vendor-register/**

#### **A noter**

L'identifiant choisi ne doit PAS contenir de majuscule, espace ou caractère spécial.

Si vous avez déjà un compte, merci de changer d'identifiant et d'adresse mail pour créer un compte spécial vendeur.

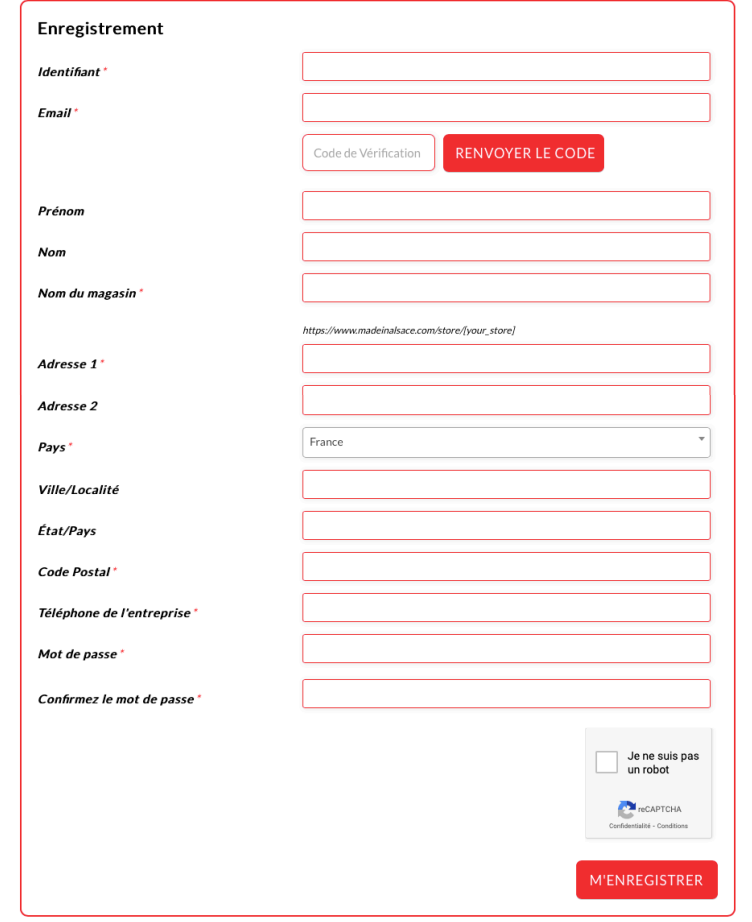

Une fois votre enregistrement terminé, nous allons valider manuellement votre inscription avant que vous puissiez rentrer vos produits sur le site<br>Une fois votre enregistrement terminé, nous allons valider manuellement vot

#### **IMPORTANT**

**Inscription du Vendeur** 

Cette page est destinée à l'inscription des vendeurs sur le site de Made In Alsace.

Pour toute question, merci de nous contacter via le formulaire

Après enregistrement de vos données personnelles, votre demande sera examinée par un administrateur du site qui validera votre inscription.

Vous serez informé de la décision par mail

## **Connexion Vendeur PARTIE 2**

### **Étape**

Pour vous connecter, rendez-vous sur le lien : **01**

> **https://www.madeinalsace. com/mon-compte/**

#### **A noter**

Pour commencer la gestion de votre boutique, attendez un mail validant votre inscription en tant que vendeur.

#### Connexion

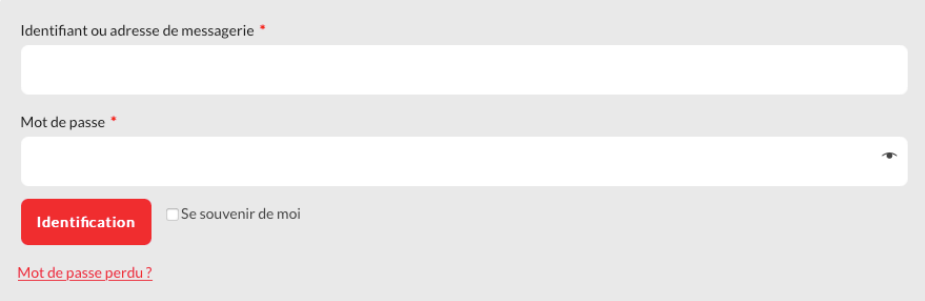

## **GÉRER MA BOUTIQUE**

### **Étape**

Bienvenue sur votre tableau de bord. **03**

> C'est ici que vous aurez un aperçu général sur votre boutique, l'accès à tous ses paramètres ainsi qu'à vos produits.

Vous pourrez suivre en temps réel vos commandes, le nombre et le montant de vos ventes réalisées.

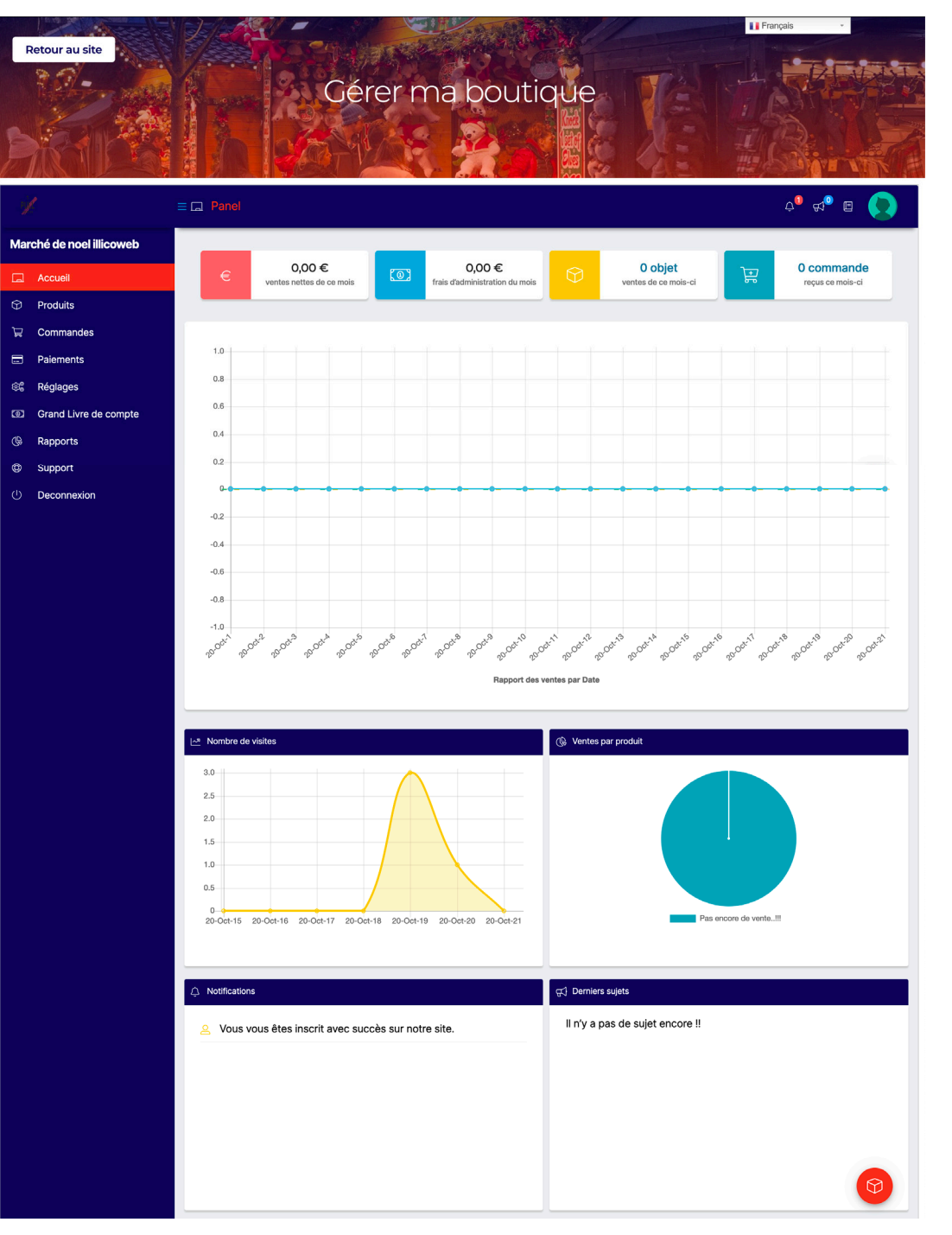

## **GÉRER MA BOUTIQUE**

### **Étape** Etape de la construction de la construction de la construction de la construction de la construction de la construction de la construction de la construction de la construction de la construction de la construction

- Pour personnaliser votre boutique, rendez-vous dans la partie « Réglages » de votre tableau de bord. **04**
- Vérifiez, modifiez **05** ou complétez les paramètres généraux.

Indiquez votre site web si vous en possédez un.

#### **Ed** Paiements **Boutique** Réglages තු<sub>රි</sub> **D** Position co Grand Livre de compte

#### Étape 05

#### **General Setting** Nom de boutique \* zebiboutique Store Slug\* zebiboutique **Store Email** zebitestboutique@hotmail.com Téléphone de l'entreprise 0768631809 Adresse site internet www.monsite.fr

## **GÉRER MA BOUTIQUE**

### **Étape**

Maintenant, vous pouvez personnaliser votre boutique : ajouter un logo et une bannière. **06**

> À la fin du bloc, ajoutez également une description pour décrire votre boutique / votre travail / vos produits...

#### **A noter**

Laisser les paramètres sur « static Image ».

**>> Tutoriel pour ajouter des images en page 11 <<**

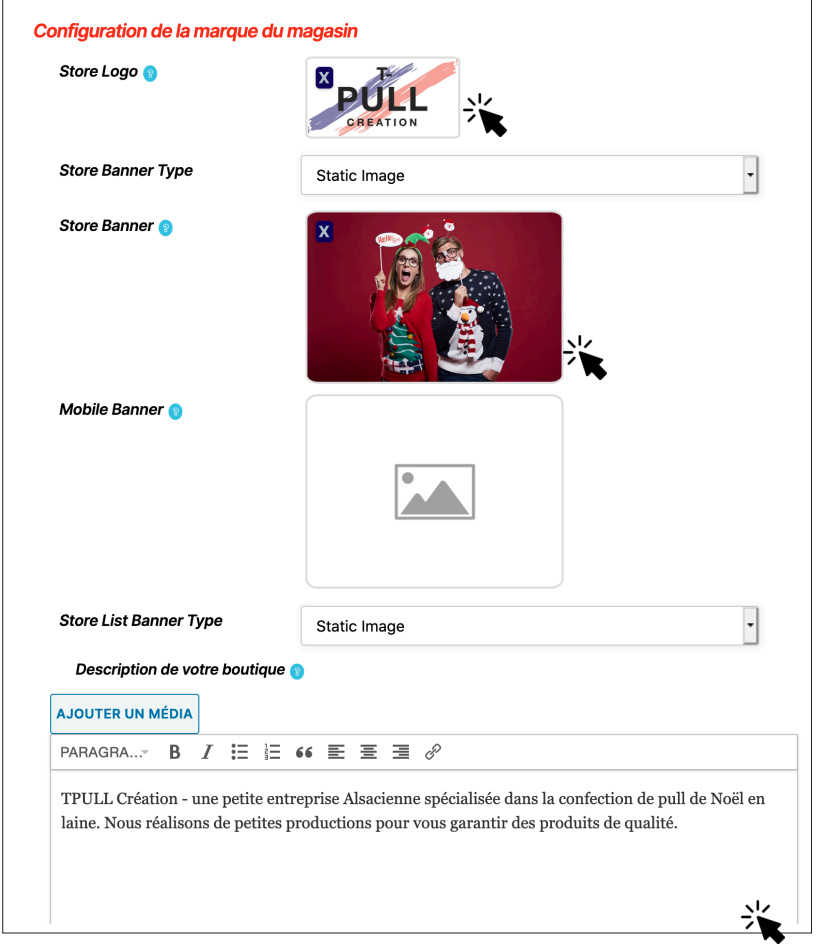

**Si des problèmes au moment d'importer des images surviennent : fermez l'onget et passez en navigation privé pour résoudre le problème automatiquement.**

## **GÉRER MA BOUTIQUE**

### **Étape**

- Réglages > Position pensez à vérifier ou compléter les informations boutique. **07**
- **08** Réglages > Paiement Connectez votre boutique à STRIPE, un système digitale pour récupérer l'argent issus de vos commandes.

Dans un premier temps, sélectionnez Stripe et cliquez sur « Connect with Stripe ».

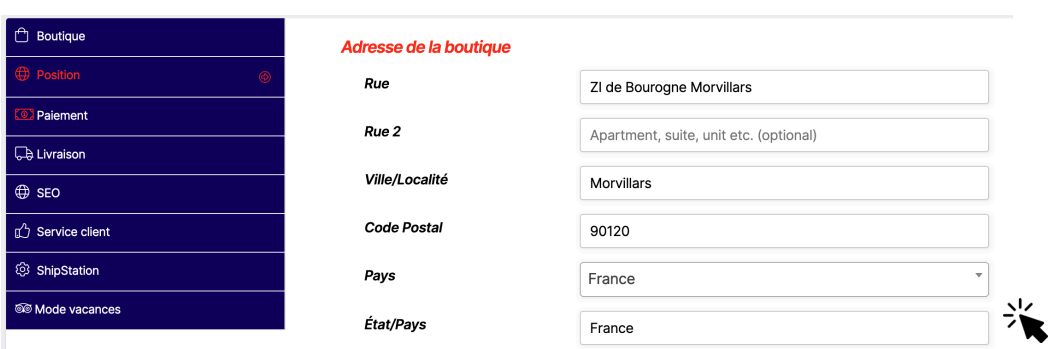

Étape 08

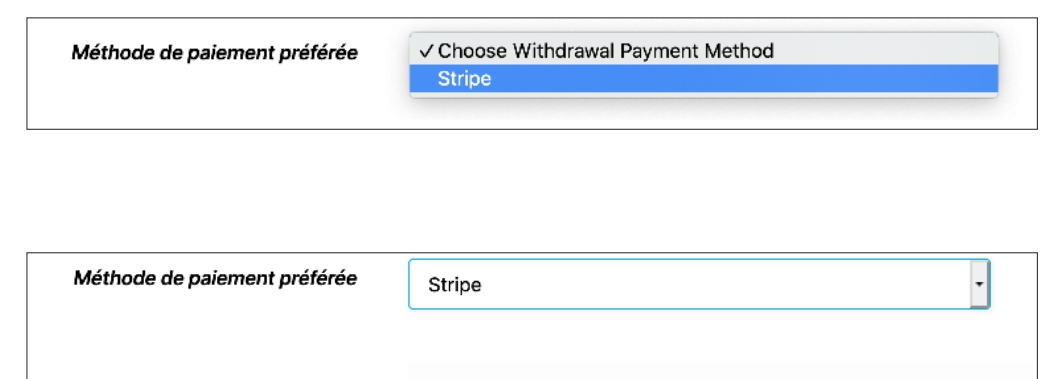

Vous n'êtes connecté à Stripe.

S Connect with Stripe

Stripe

## **GÉRER MA BOUTIQUE**

### **Étape**

**09** Suivez les étapes pour vous connecter à Stripe.

#### **A noter**

Ne modifiez que les champs dans les photos ci-jointes.

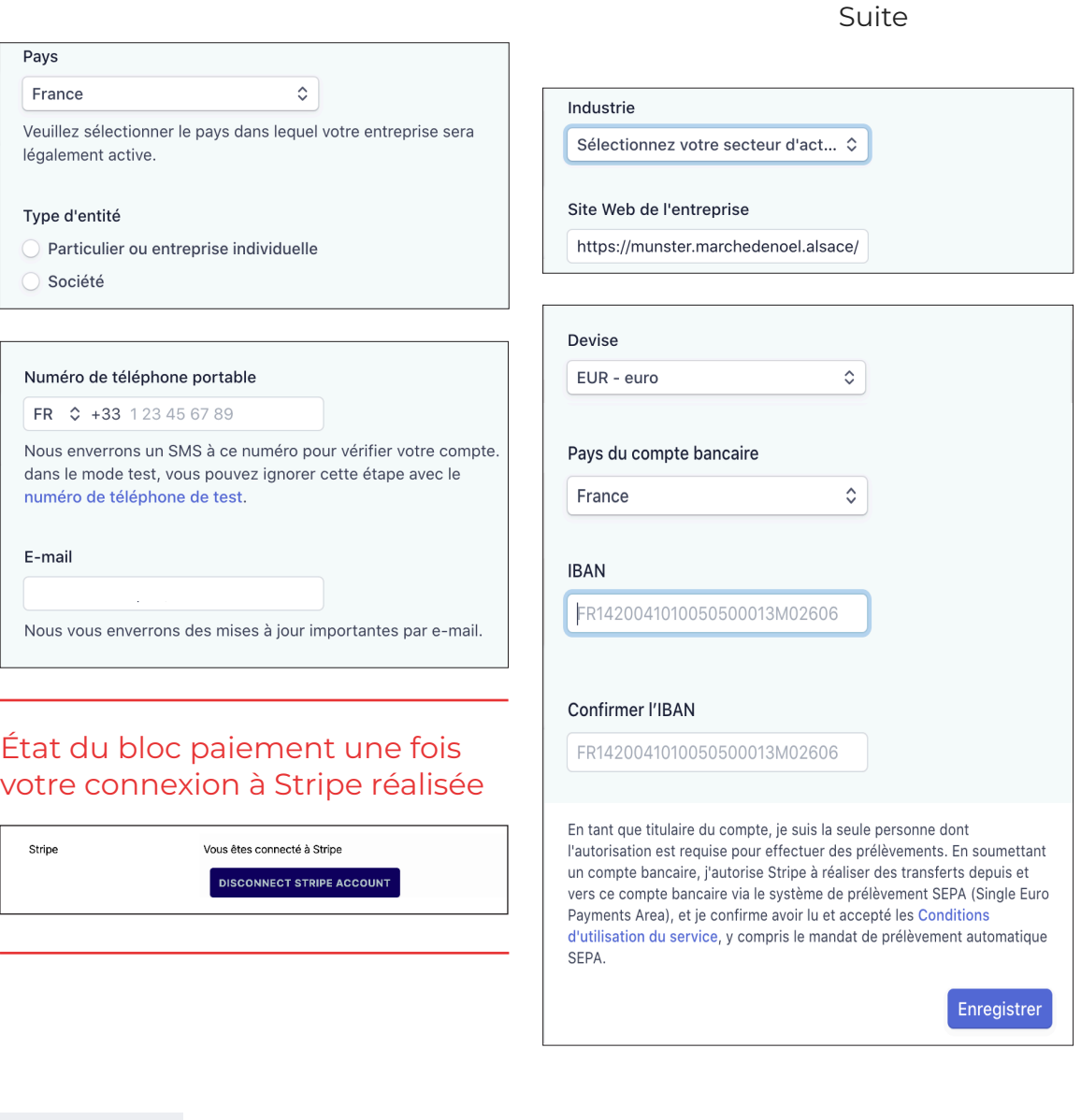

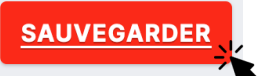

## **GÉRER MA BOUTIQUE**

### **Étape**

- Réglages > Livraison Pensez à activer l'expédition et préciser expédition par zone. Aucune zone ne sera trouvée à ce moment et c'est normal. **10**
- Réglages > Service Client pensez à vérifier ou compléter vos informations. **11**

#### **A noter**

Les autres onglets ( SEO, ShipStation... ) ne nécessitent pas que vous interveniez.

Vous pouvez donc les ignorer !

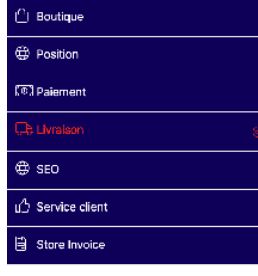

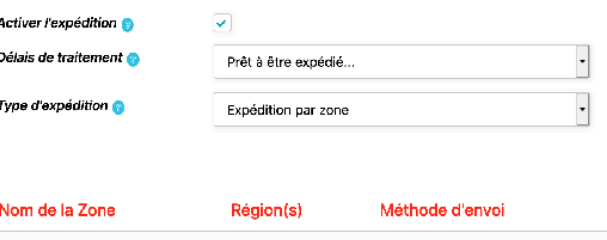

Aucune zone d'expédition trouvée pour la configuration. S'il vous plaît contacter l'Administrateur pour gérer votre expédition de magasin

Étape 11

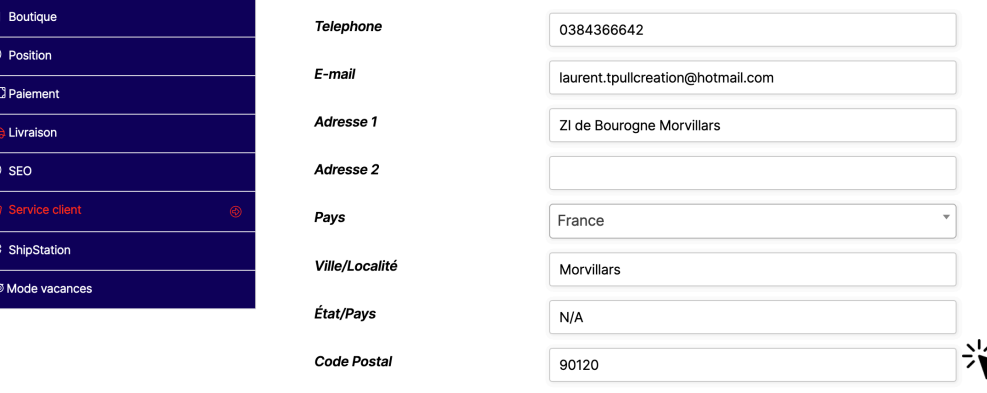

**SAUVEGARDER** 

**PENSEZ À SAUVEGARDER !**

### **FÉLICITATION !**

Votre boutique est maintenant configurée. Et si nous passions aux produits ?

## **GÉRER MES PRODUITS PARTIE 3** Etape 01

### **Étape**

- Pour accéder à l'interface destinée à vos produits rendez-vous sur l'item de menu « Produits ». **01**
- Pour ajouter un produit, cliquer sur « Ajouter » dans la barre de gestion. **02**
- Vous voilà sur l'interface de produit vierge qu'il vous faudra remplir. > Aide page suivante **03**

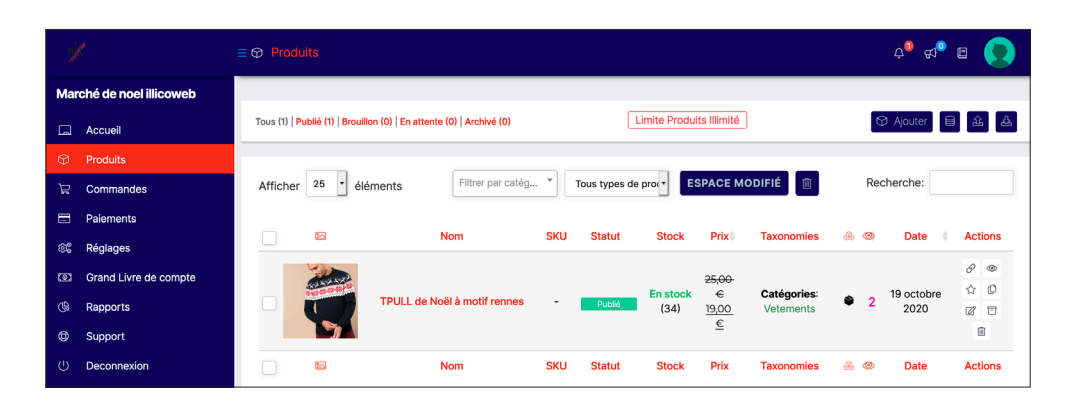

#### Étape 02

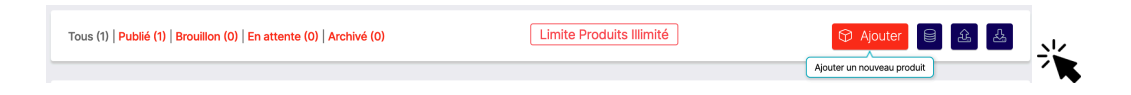

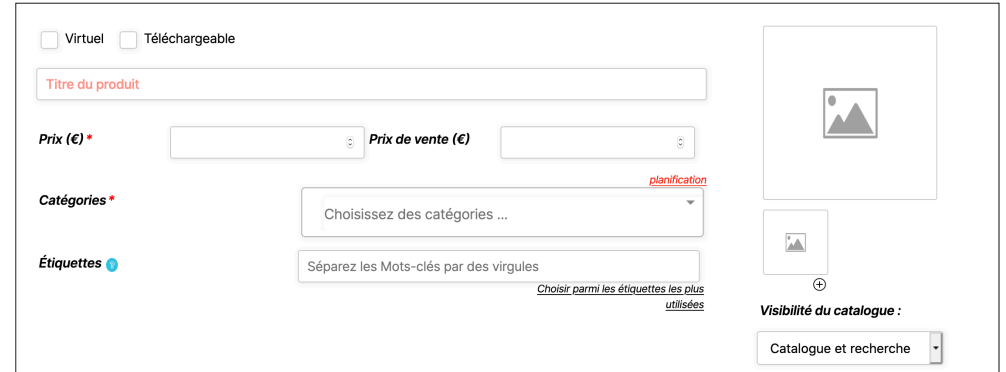

## **GÉRER MES PRODUITS**

### **Étape**

- Dans un premier temps, on viendra remplir les informations principales comme le titre, le prix, la catégorie et quelques mots clés du produit. **04**
- On va désormais pouvoir ajouter des images de présentation du produit. **05**

En premier lieu, cliquez sur le cadre image de mise en avant puis sur le bouton pour sélectionner des fichiers de l'onglet « Téléverser des fichiers ».

( À gauche de Médiathèque )

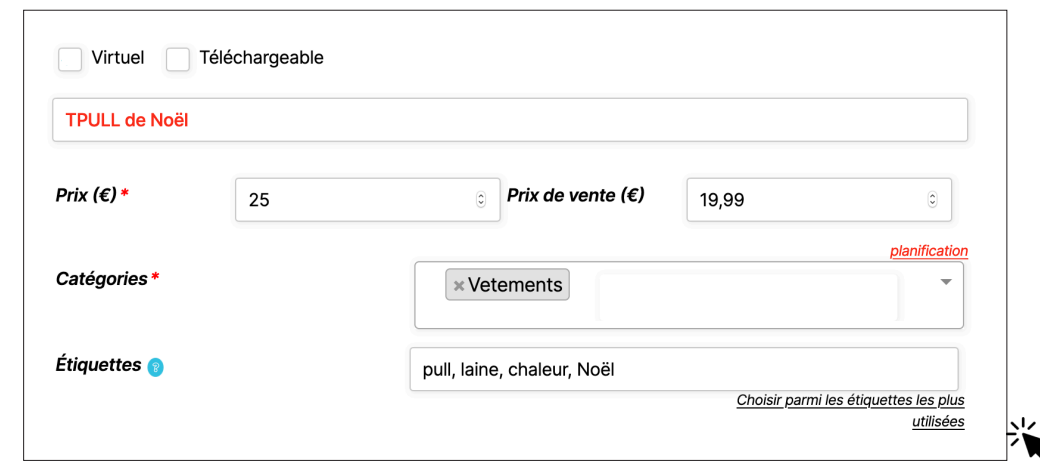

#### Prix = montant du produit Prix de vente = Prix appliqué en cas de réductions

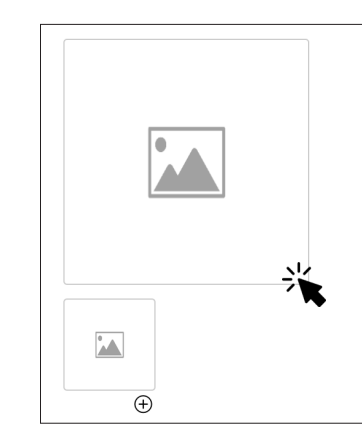

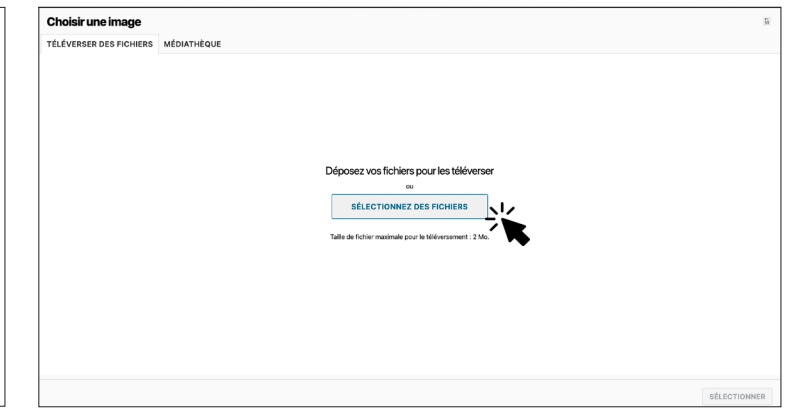

## **GÉRER MES PRODUITS**

### **Étape**

- Sélectionnez dans vos fichiers l'image de mise en avant de votre produit. ( 1 seule image possible ) **06**
	- sélectionnée. Donnez-lui maintenant un titre. ( Les autres champs sont conseillés ).

Une fois terminé, cliquez sur « Ajouter à la galerie »

Votre image apparaît désormais en N°1. Faites de même avec plus d'images grâce au bloc en dessous.

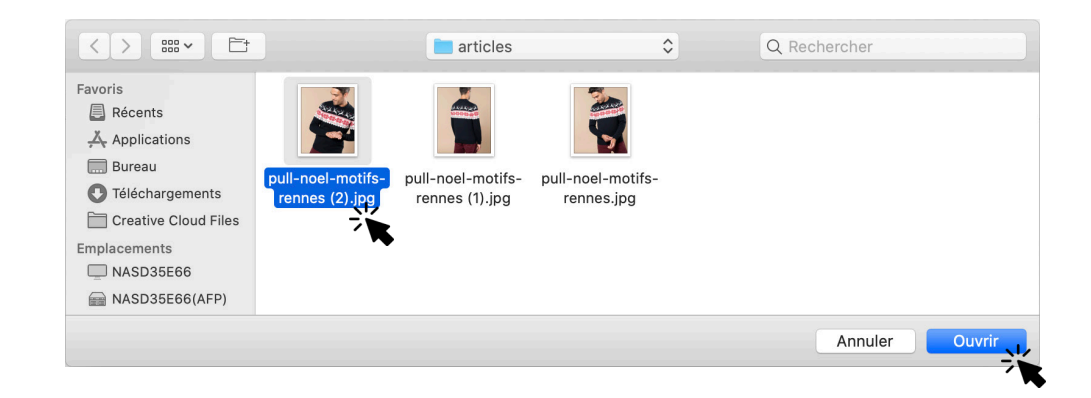

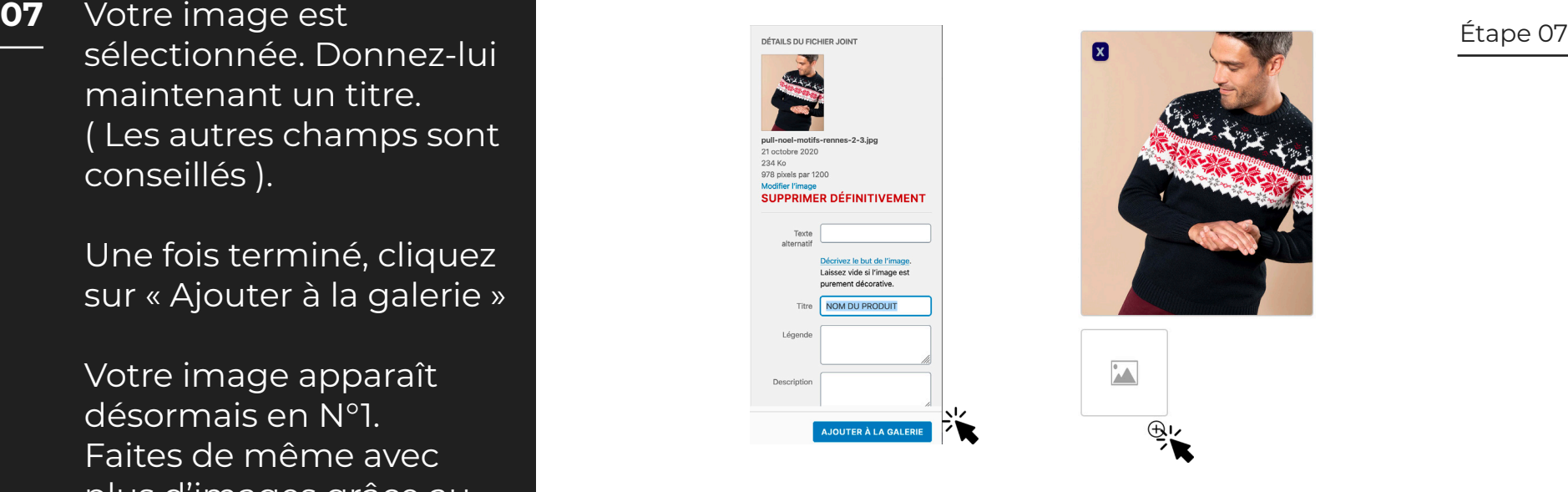

### Pour ajouter plusieurs images, maintenez la **touche SHIFT À NOTER**

**13**

## **GÉRER MES PRODUITS**

### **Étape**

- Les blocs suivants consistent à décrire le produit. **08**
	- La description courte vise à introduire le produit ( 2/3 lignes maximum ! )
	- La description est le détail le plus complet du produit.
- **09**
- Ensuite, l'inventaire ( si activé ) permet de limiter le nombre maximum de commande selon votre stock.

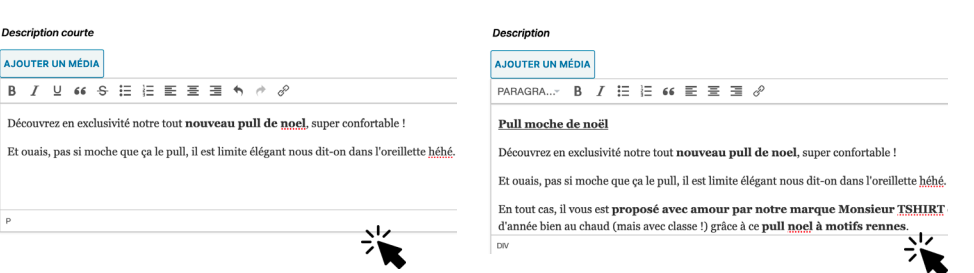

Étape 09

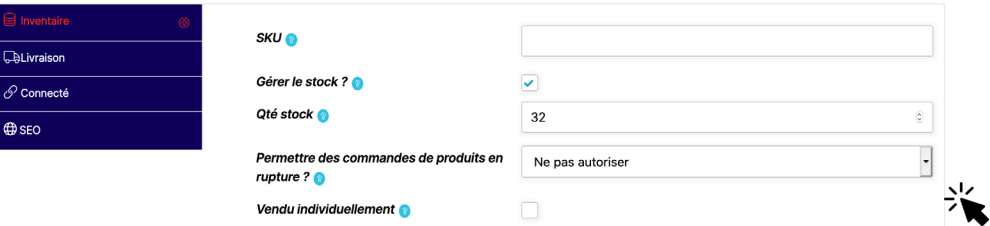

### **À NOTER**

SKU : laisser le champ libre Gérer le stock : option à activer Qté stock : indiquer le nombre de produits disponibles

Vendu individuellement : Ne pas cocher ! ( cela empêche le client d'acheter +1 produit... )

## **GÉRER MES PRODUITS**

### **Étape**

- Dans livraison, indiquez les informations du produit emballé > Poids ( obligatoire ) **10**
	- > Dimensions ( cm )
	- > Délais avant expédition.
- Renseignez dans l'onglet « Taxe » les informations de TVA du votre produit si vous y êtes assujetti. **11**
- Si tout les champs sont conformes et bien remplis, un message de succès apparaît.
	- Visible aussi en partie haute de la page.

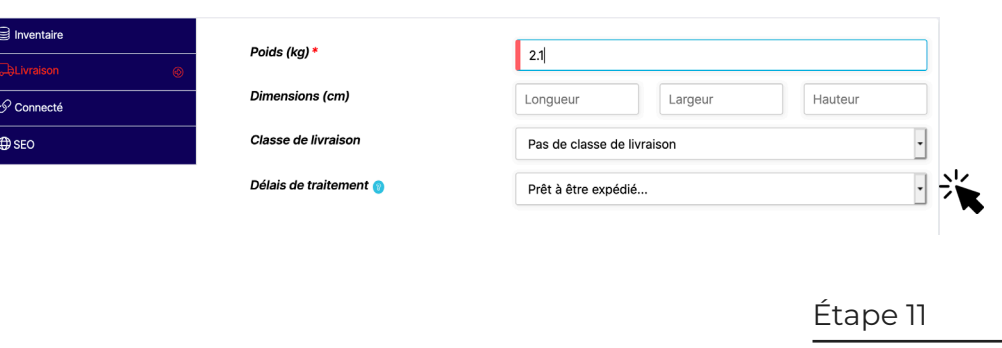

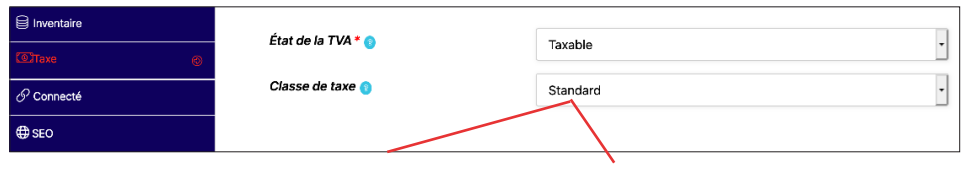

Standard = 20% Réduit = 5.5%

### **Si vous n'êtes pas assujetti à la TVA, merci de mettre l'état de la TVA sur « AUCUN »**

**Attention : vous devrez faire ce choix pour tous les produits que vous ajouterez à votre boutique**

**12** > Ne pas s'occuper des onglets SEO et Connecté

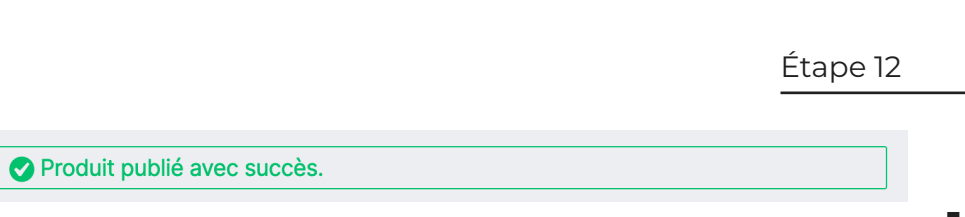

## **GÉRER MES PRODUITS**

### **Étape**

- Dans le tableau de bord, en vous rendant sur « Produits » vous aurez accès à une liste comprenant l'ensemble de vos articles. **13**
- Un panneau rapide vous permet en 2clics de modifier votre produit. **14**

Grâce aux icônes d'accès rapide situées à droite, vous pourrez les modifier, les mettre en avant, les masquer...

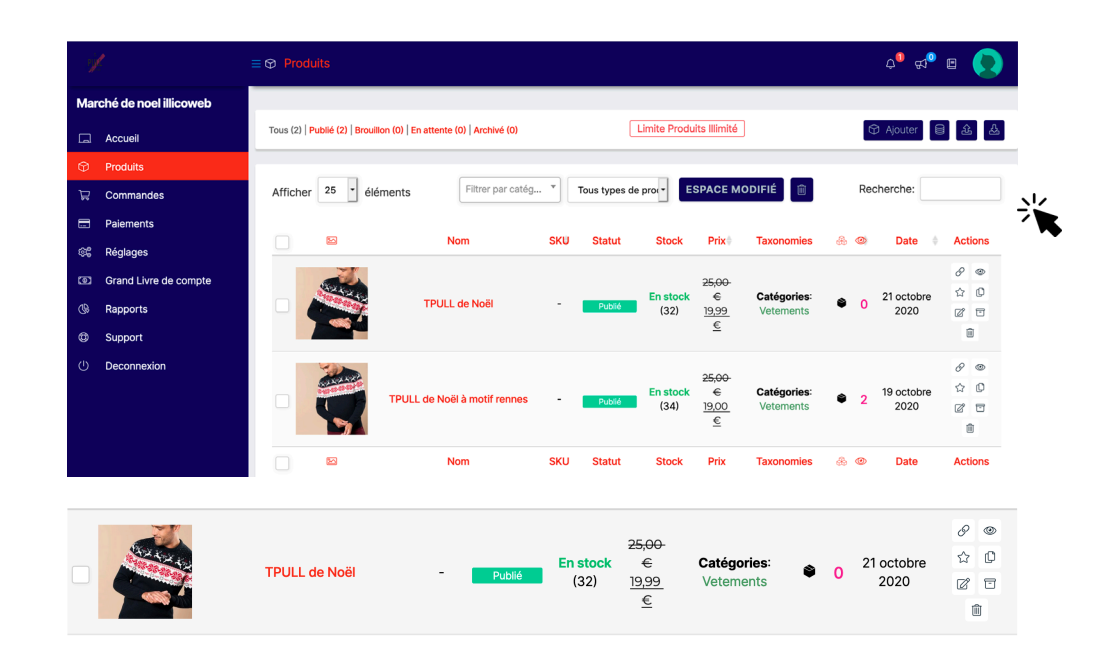

 $\circ$ 

同

勔

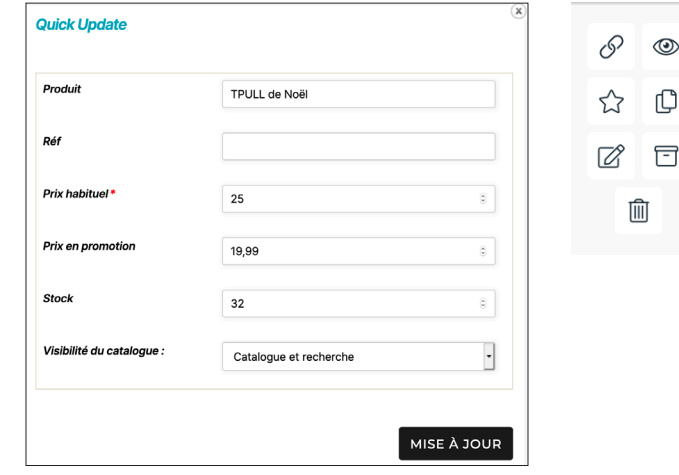

## **GÉRER MES COMMANDES PARTIE 4**

### **Étape**

- Rendez-vous sur l'onglet « Commandes » du tableau de bord. Ici, vous aurez un aperçu de l'ensemble de vos commandes passées. **1**
- Voici 2 exemples de commandes, l'une a le statut terminée et l'autre « en cours » doit toujours être envoyée au client. **2**

Lorsque vous expédiez une commande, indiquez la comme « envoyé » pour prévenir l'acheteur.

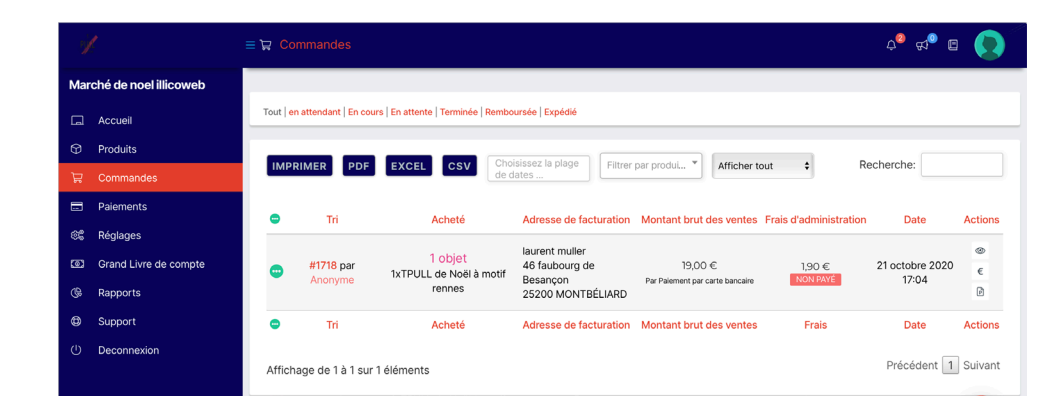

#### Étape 2

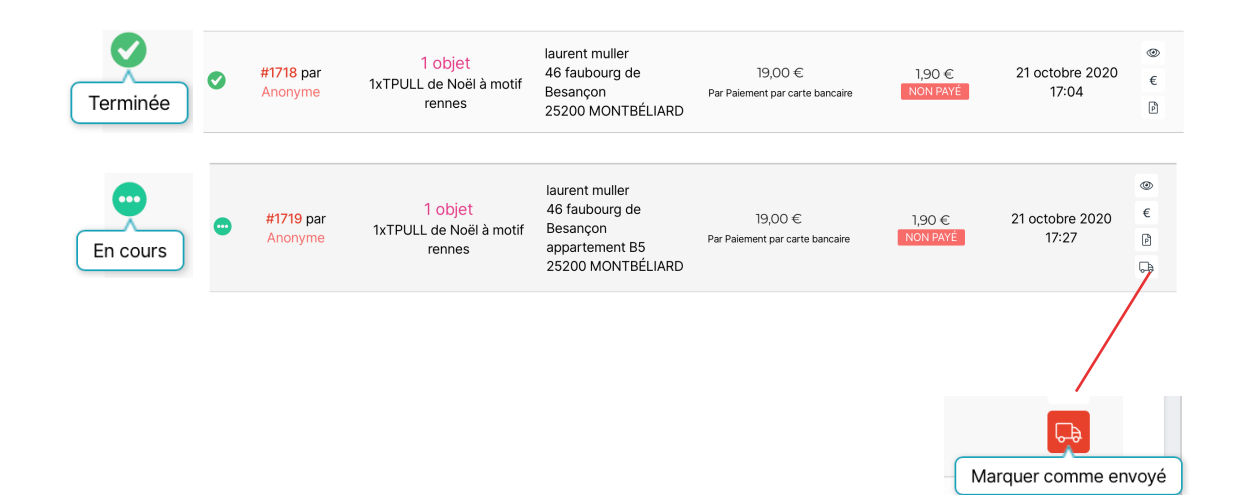

### **PARTIE 5**

## **INFORMATIONS SUPPLÉMENTAIRES**

### **Étape**

Pour ajouter vos réseaux sociaux, rendez-vous sur votre tableau de bord et cliquez sur « réglages ». **1**

> Un bandeau « Paramètres du magasin» apparaît et à droite vous trouverez « Social »

**2** Sur la page qui apparaît, choisissez « Social » et rentrez vos ID de vos réseaux sociaux.

> Enregistrez et retournez sur votre boutique. Ils apparaîtrons sur le bandeau principal.

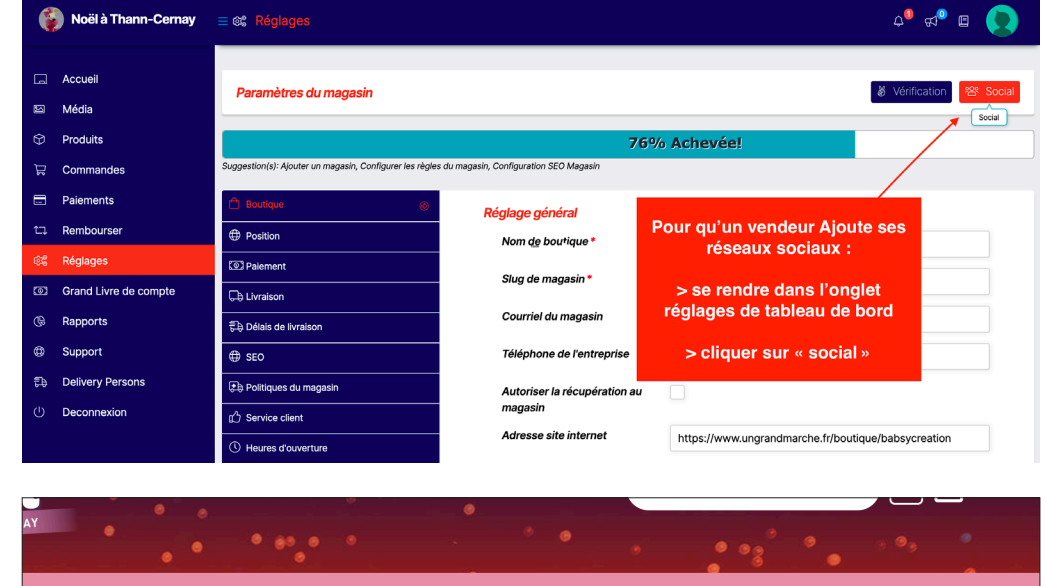

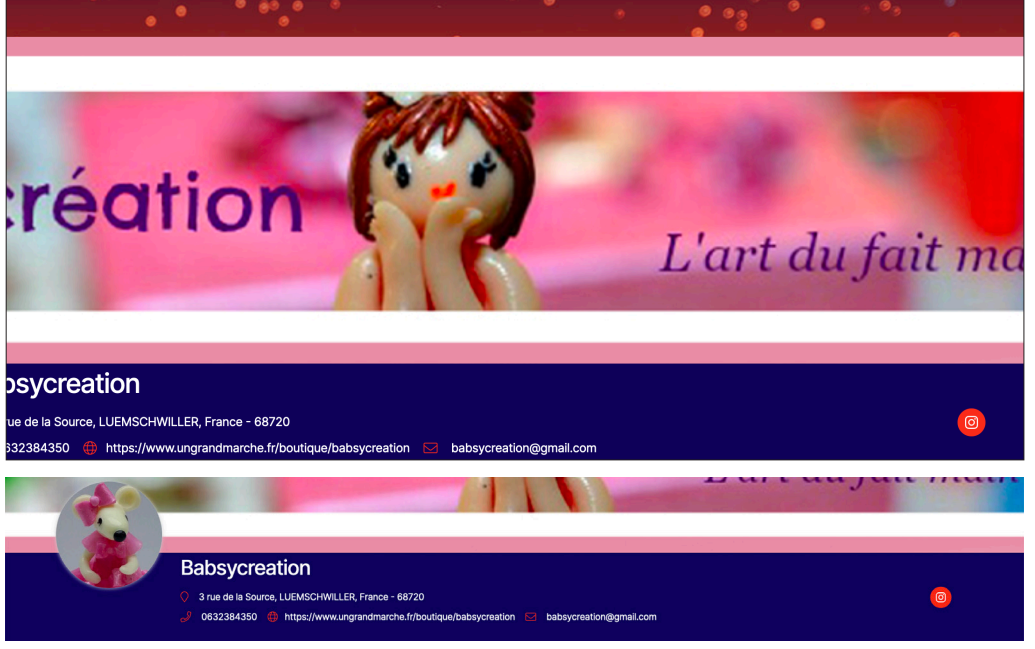

# **Marketplace Made In Alsace**

## **GUIDE D'UTILISATION**

Apprendre à créer et gérer une boutique sur le marketplace de Made In Alsace

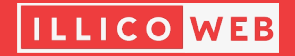